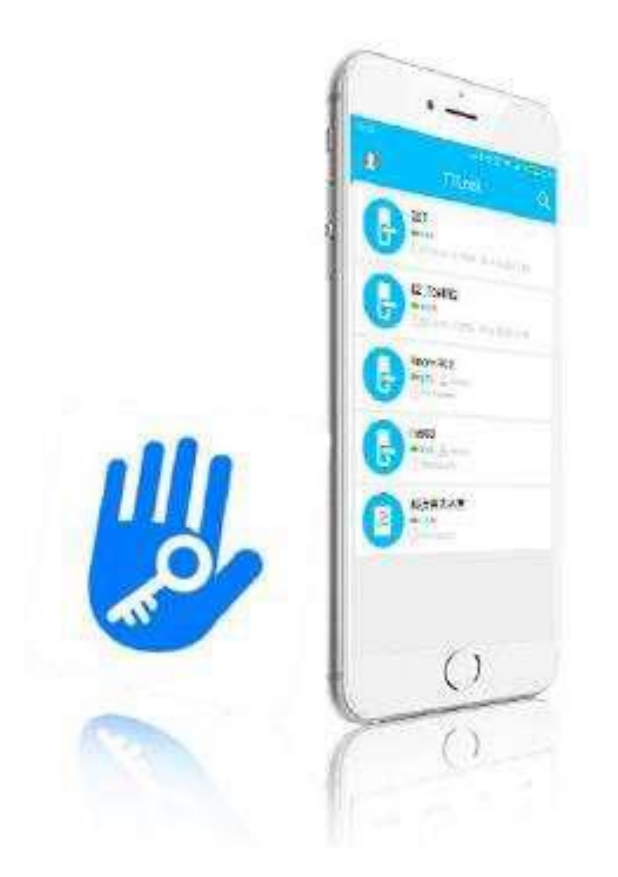

# INSTRUKCJA **TTLOCK**

#### Podstawowe informacje

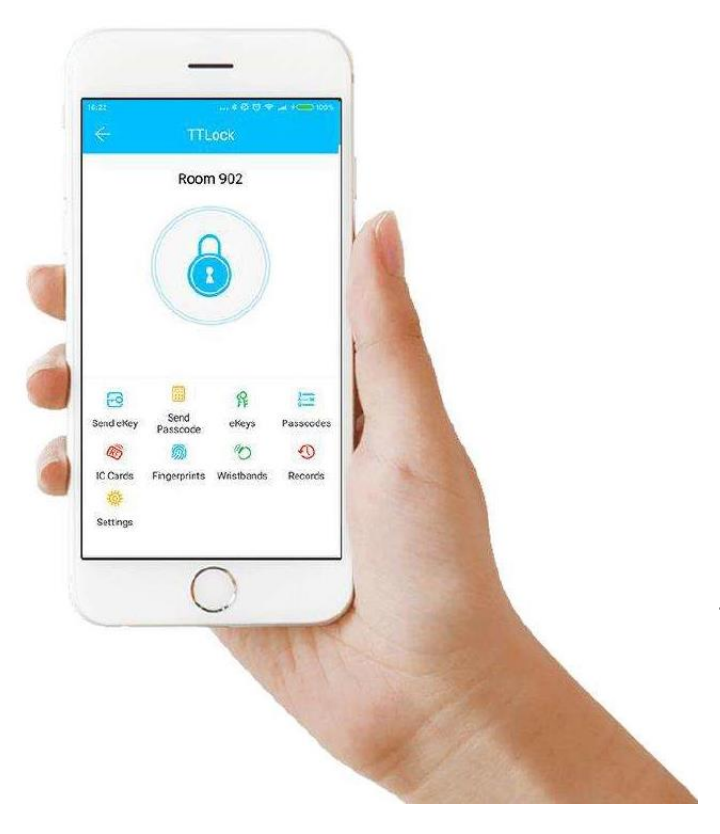

TTlock to aplikacja, która umożliwia zarzadzanie elektronicznymi zamkami Smart-Lock.

Aplikacja i zamek komunikują się przez BLE w celu odblokowanie, zablokowanie, aktualizacji czy odczytu operacji.

Aplikacja jest dostępna w języku polskim.

Instalacja aplikacji

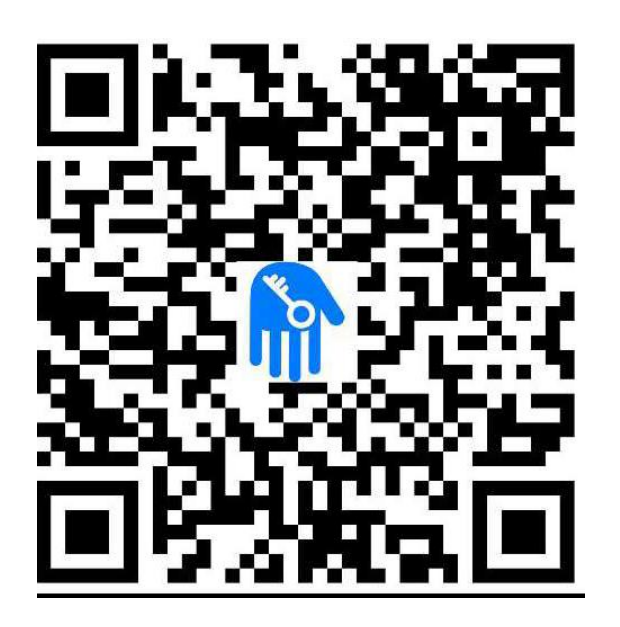

Zeskanuj aby pobrać aplikację

Oprogramowanie można pobrać ze sklepu Aplle Store,

a wersję na Androida ze sklepu Google Play lub Android Market.

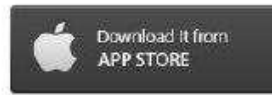

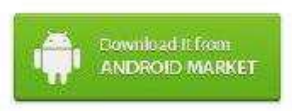

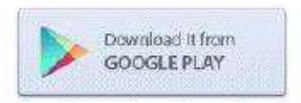

### Rejestracja i logowanie

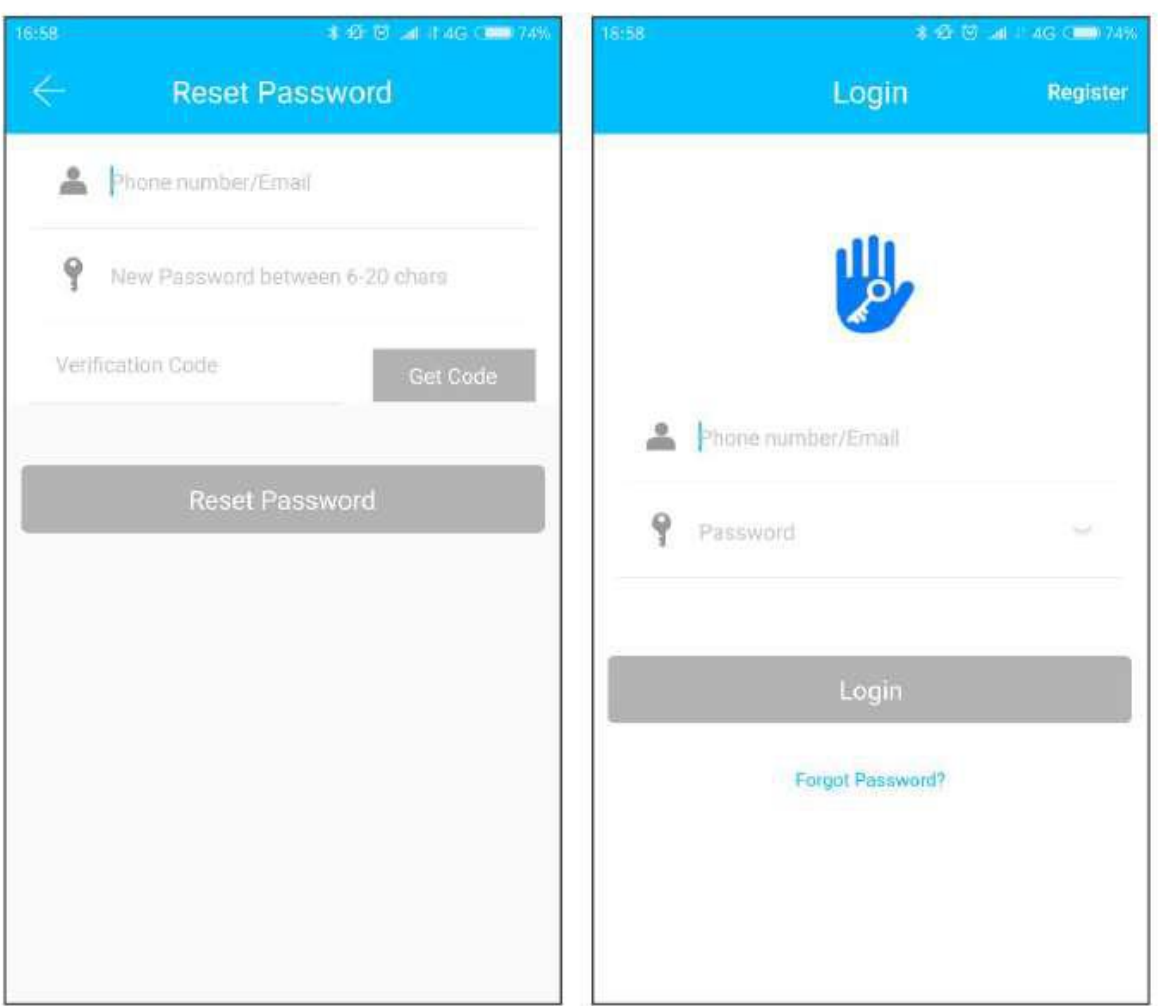

Użytkownicy aplikacji mogą zarejestrować się prze e-mail lub numer telefonu. Aplikacja wysyłka kod weryfikacyjny na podany numer lub e-mail użytkownika.

Rejestracja kończy się po weryfikacji danych.

#### Ustawienia prywatności

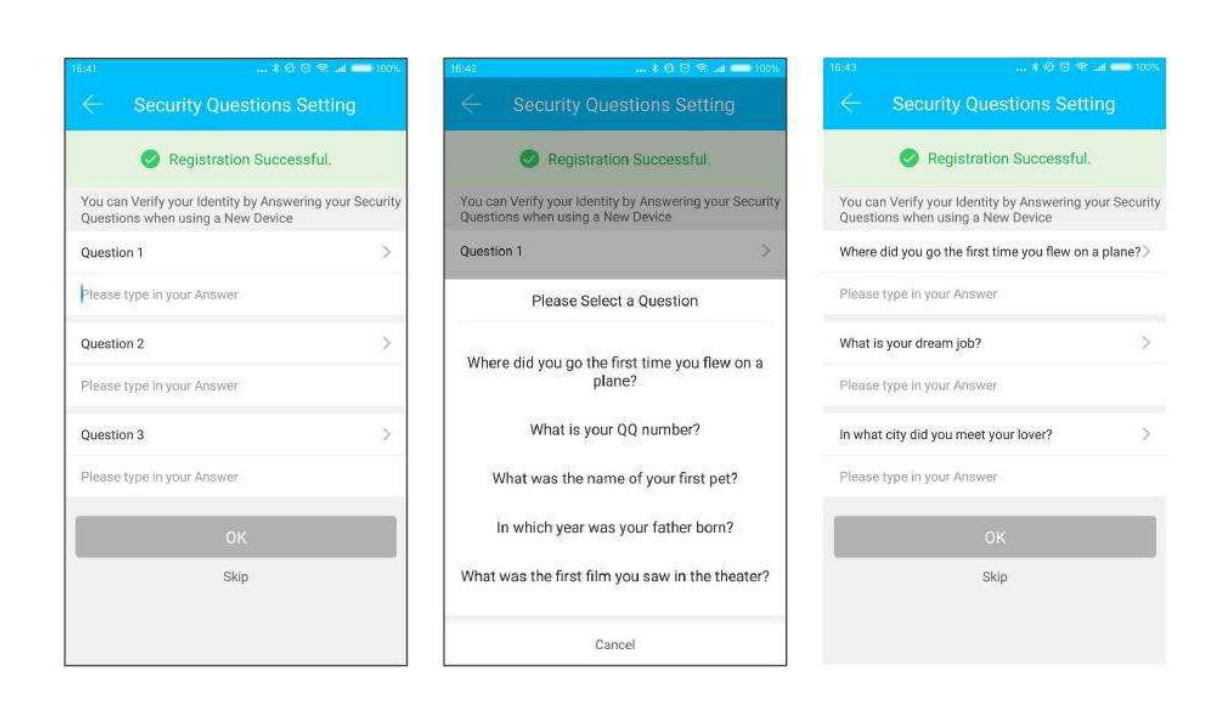

Gdy rejestracja się powiedzie, zostaniesz przeniesiony do ustawień prywatności. Po zalogowaniu się odpowiedz na powyższe pytania ( można pominąć).

#### Uwierzytelnianie konta

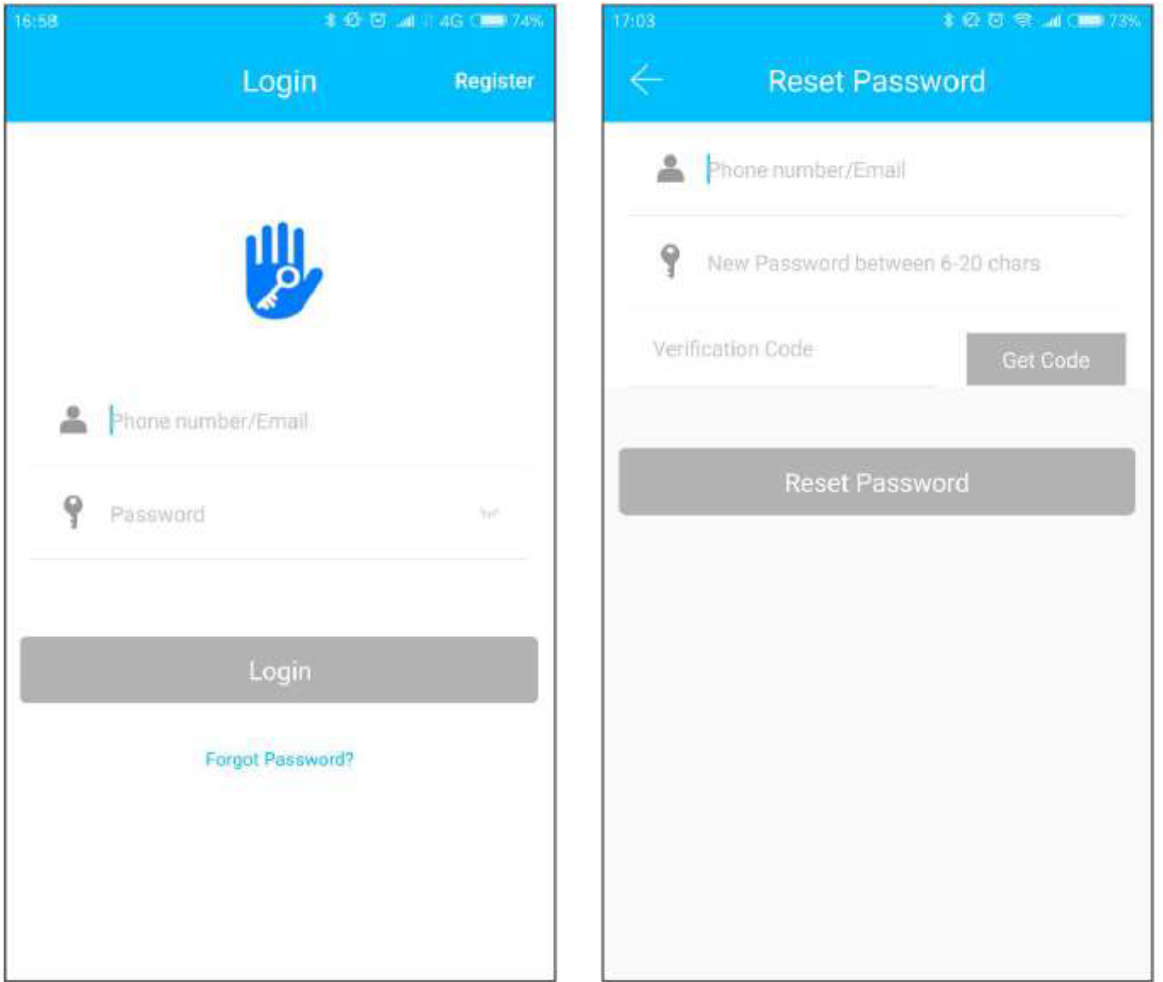

Zaloguj się w aplikacji za pomocą podanego numeru telefonu bądź adresu e-mail. Numer telefonu jest automatycznie rozpoznawany przez system i nie ma potrzeby wprowadzania kodu kraju. Jeżeli zapomniałeś hasła możesz nacisnąć "Forgot Password?" i je zresetować. Gdy zresetujesz hasło, otrzymasz kod weryfikacyjny na swój numer bądź mail.

### Uwierzytelnianie konta

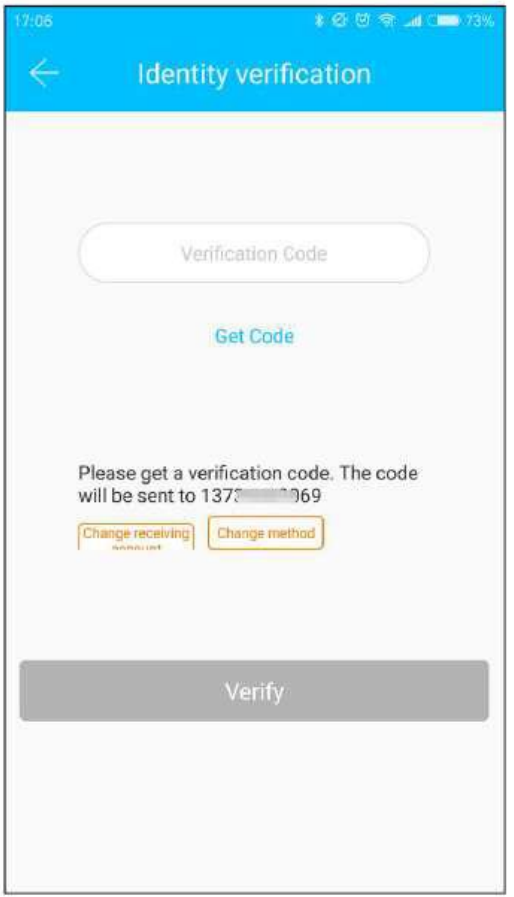

Kiedy logujesz się na nowym telefoniekonto musi zostać zweryfikowane. Po zakończeniu weryfikacji- możesz przeglądać wszystkie informacje.

**UWAGA!** Możesz być zalogowany na jednym koncie jednocześnie tylko na jednym urządzeniu.

Możliwości uwierzytelnienia

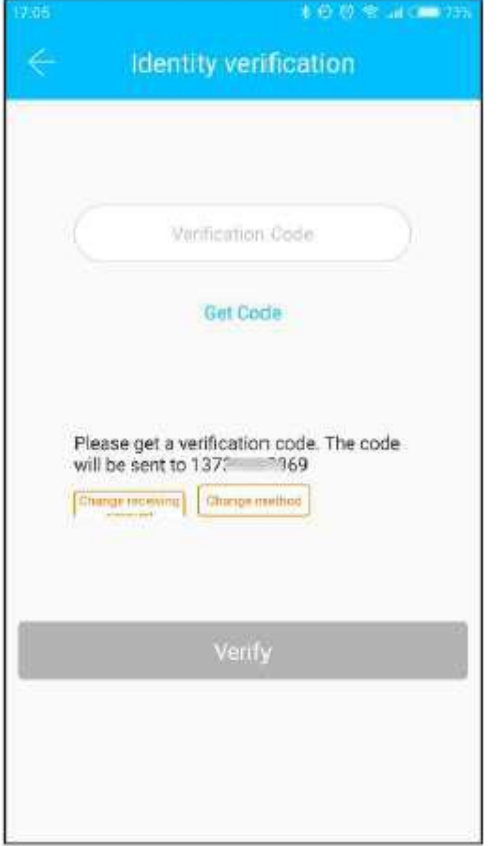

Weryfikacja za pomocą kodu

Istnieją trzy możliwości weryfikacji (w zależności od ustawień):

- 1.Wpisanie kodu otrzymanego za pośrednictwem SMS'a
- 2.Wpisanie kodu otrzymanego za pośrednictwem adresu email
- 3.Weryfikacja poprzez odpowiedzi na pytania

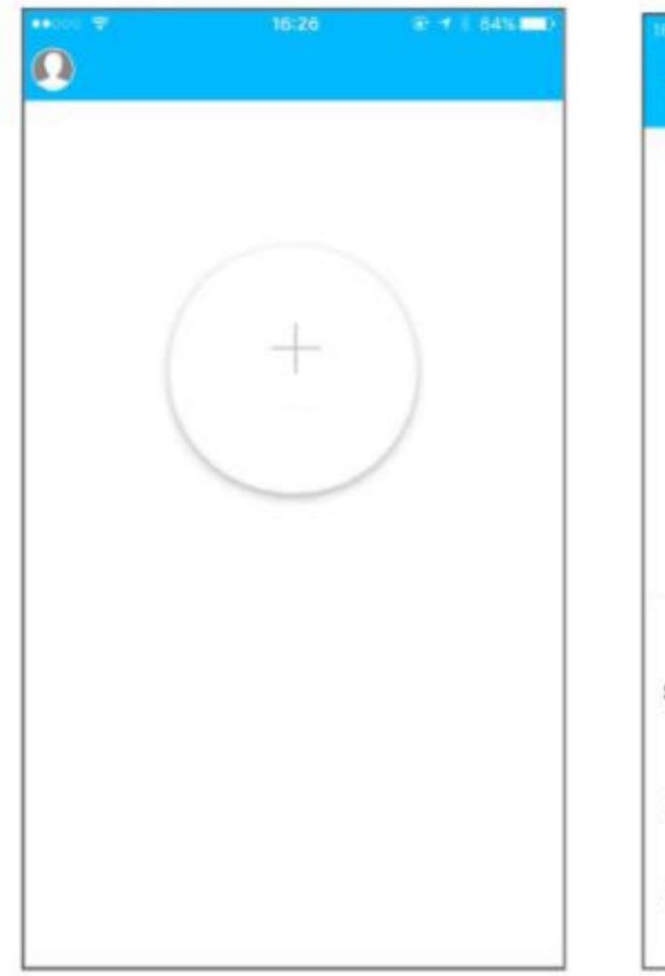

#### Widok po zalogowaniu

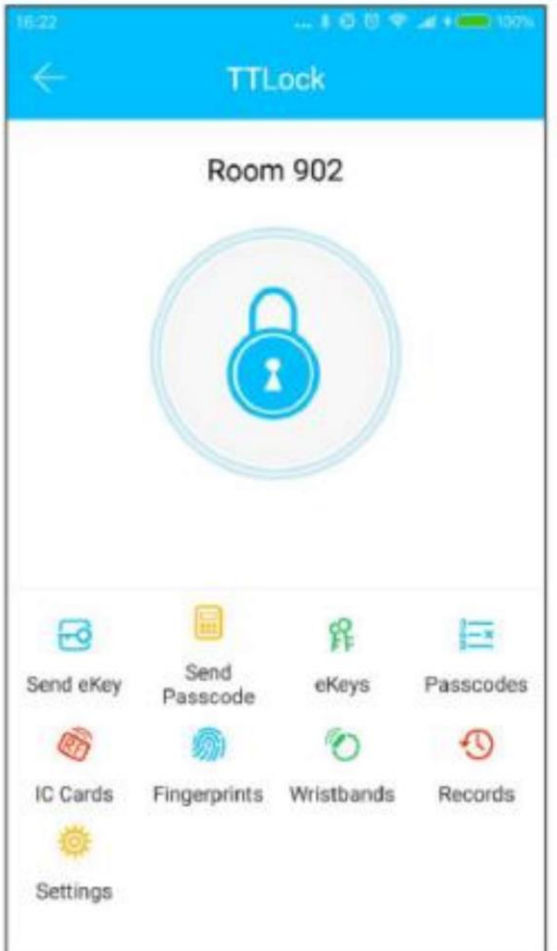

Brak dodanych urządzeń konto z dodanym urządzeniem

Jeśli używasz aplikacji po raz pierwszy, to w panelu pokaże się aktywny przycisk dodania zamka, natomiast gdy używałeś wcześniej aplikacji wyświetla się informację na temat dodanych zamków.

#### Zarządzanie zamkami

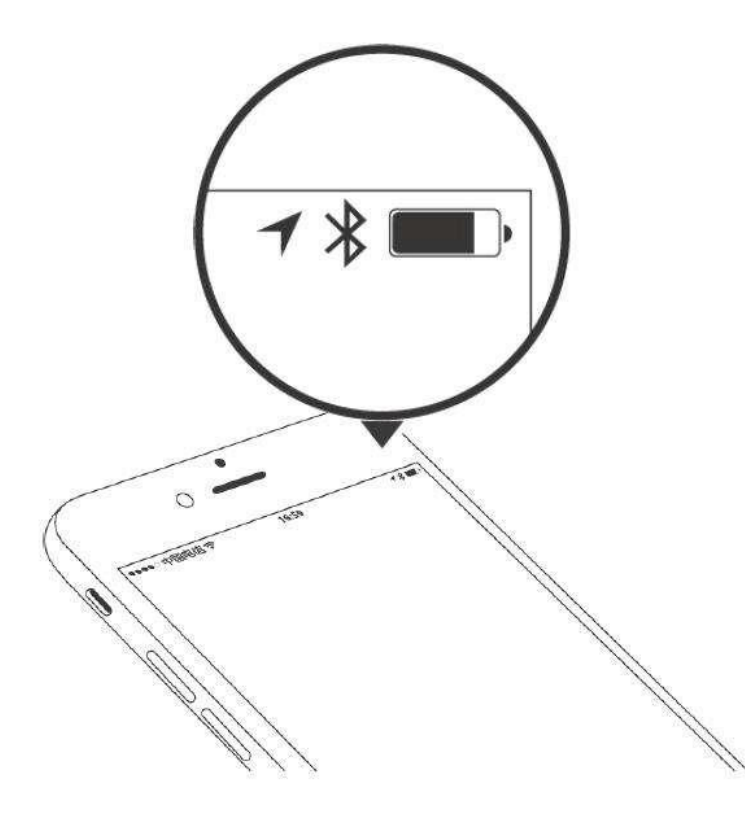

Aby zamek zadziałał trzeba dodać go do aplikacji. Dodanie zamka wiąże się z jego inicjacją za pomocą BLE i sieci. Dzięki temu będziesz mógł korzystać z zamka i zarządzać nim za pomocą aplikacji.

#### **Uwaga!**

Podczas dodawania zamka telefon musi znajdować się w pobliżu (do 2m). Przed dodaniem zamka uaktywnij go wciskając na klawiaturze dowolny przycisk.

#### Dodawanie zamka

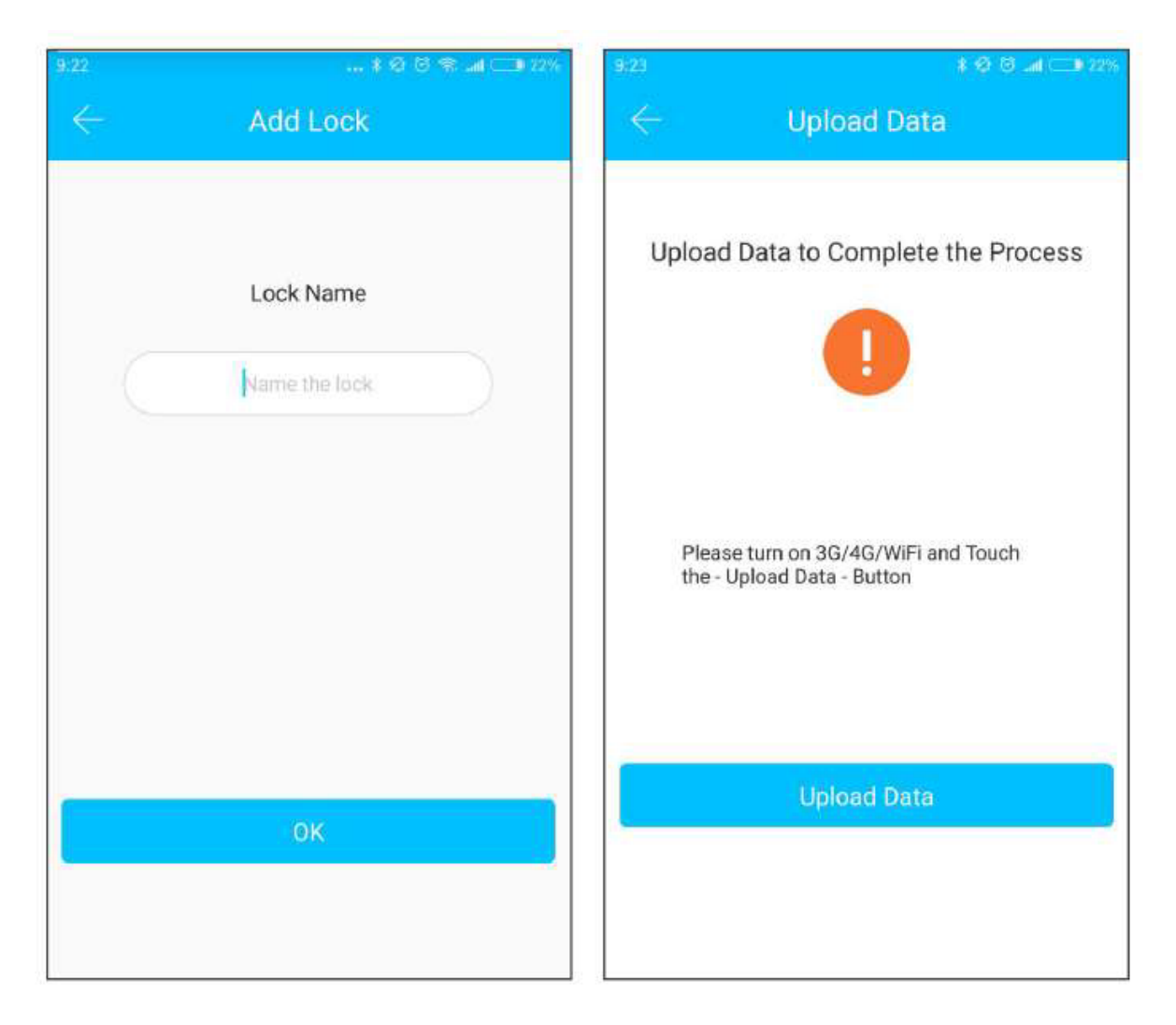

Inicjalizacja danych odbywa się przy pomocy sieci WiFi lub sieci komórkowej oraz BLE. Aby ukończyć proces dodawania zamka potrzebne jest połączenie z internetem. Po wciśnięciu "+" aplikacja wejdzie w tryb wyszukiwania i znajdzie zamek, który znajduję się w pobliżu. Nada mu indywidualny kod składający się z ciągu cyfr i poprosi o nadanie nazwy.

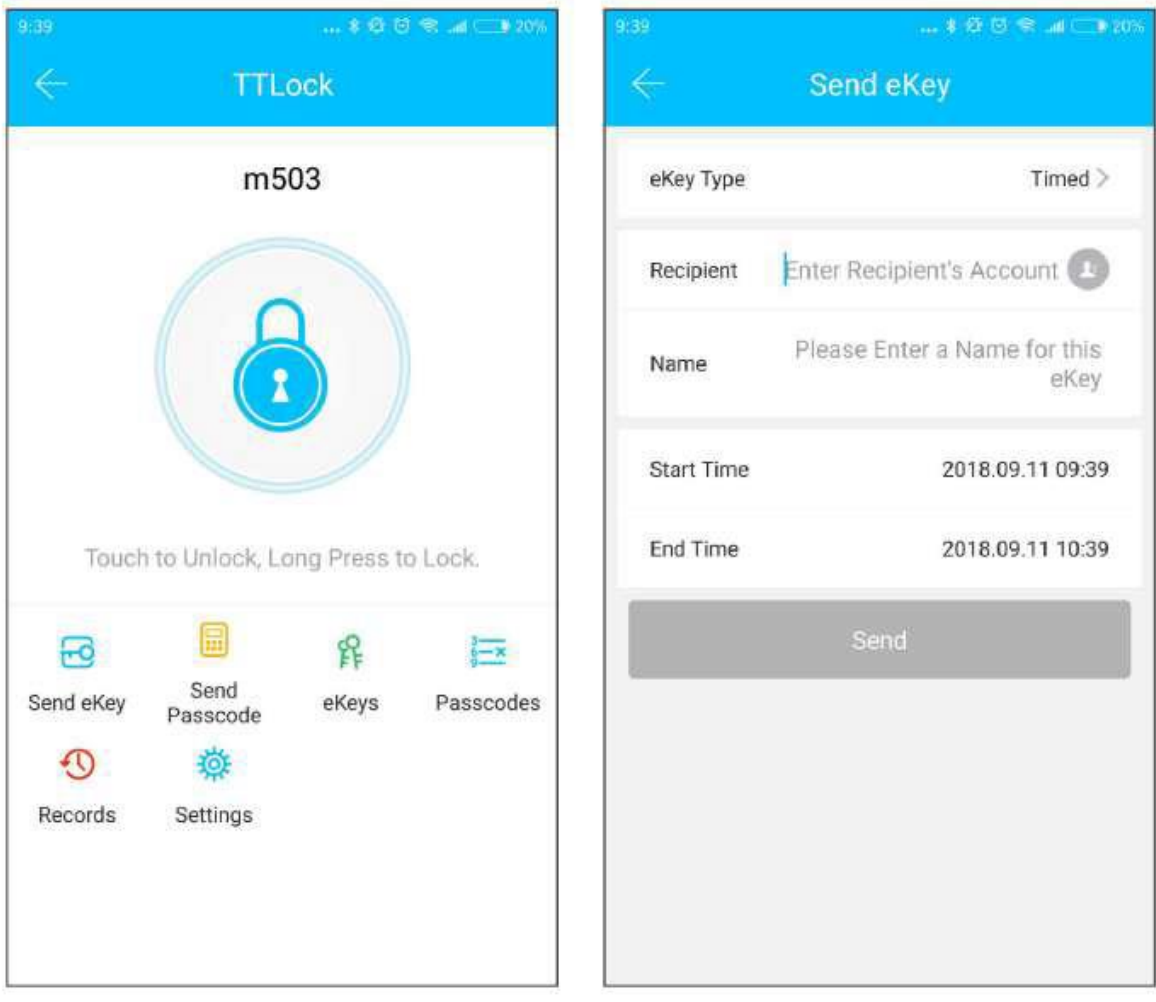

#### eKey - klucz elektroniczny

Ta funkcja pozwala na generowanie kluczy elektronicznych e-key i wysyłanie ich

Innym użytkownikom aplikacji. Otwarcie zamka odbywa się za pomocą BLEwystarczy wcisnąć " kłódkę" aby zamek się odblokował. Aby korzystać z tej funkcji musisz być administratorem zamka albo uzyskać od administratora autoryzację zamka. Teraz możesz wysyłać e Key'e do innych osób.

Typy eKey-jednorazowy, czasowy, stały, cykliczny

#### **UWAGA!**

Aby móc użytkować funkcję klucza elektronicznego musisz mieć zainstalowaną aplikację i włączoną funkcję BLE.

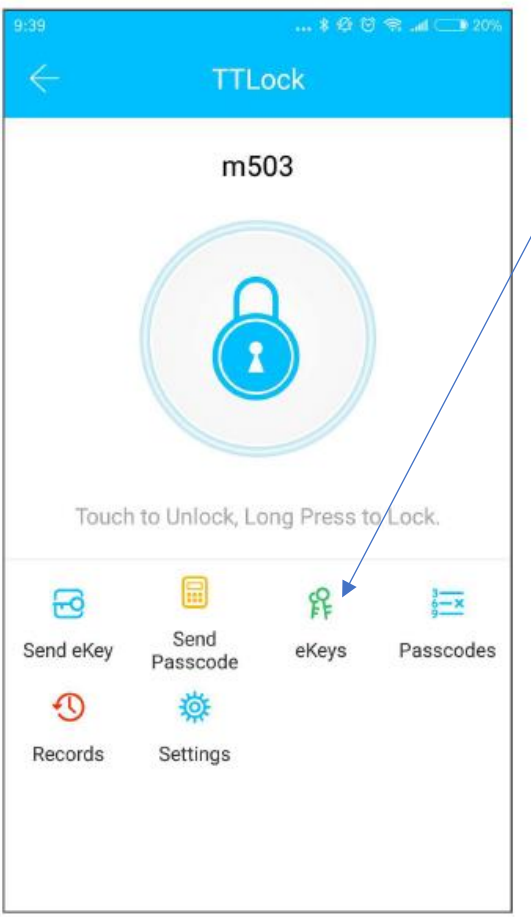

### Zarządzanie wysłanymi eKey

W tej zakładce mamy podgląd wszystkich wygenerowanych kluczy el.

Klucze można:

-edytować

-zmieniać ważność

-sprawdzać zdarzenia

-blokować dostęp

Generowanie kodów

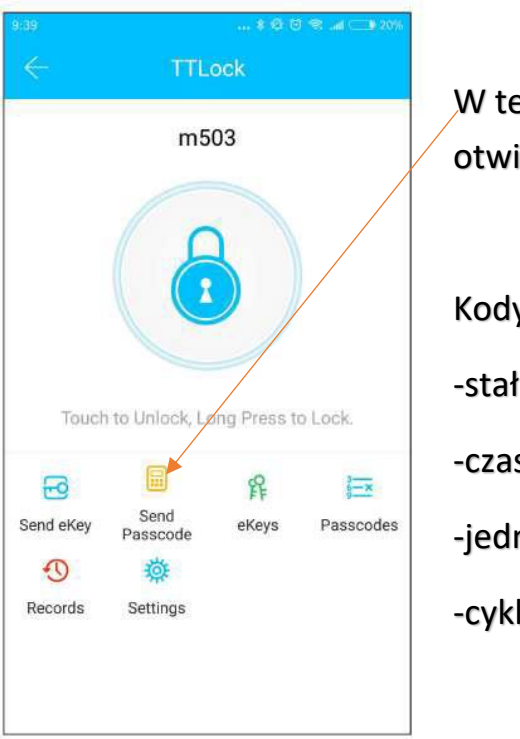

ej zakładce można generować kody do ierania zamka.

y mogą być :

łe

sowe

norazowe

liczne

**Erase/Wymazać- usuwa wszystkie kody.**

#### Wysyłanie kodów

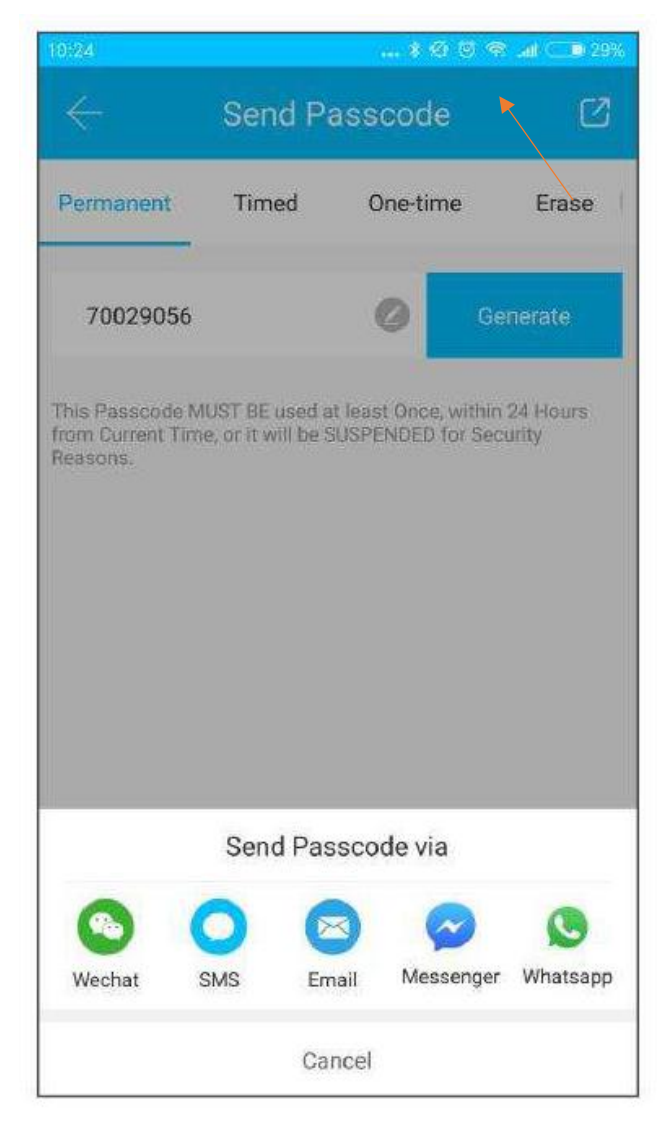

System umożliwia wysyłanie kodów za pomocą wiadomości SMS, e-mail, dzięki aplikacji Messenger, WhatsApp.

#### Zarządzanie kodami

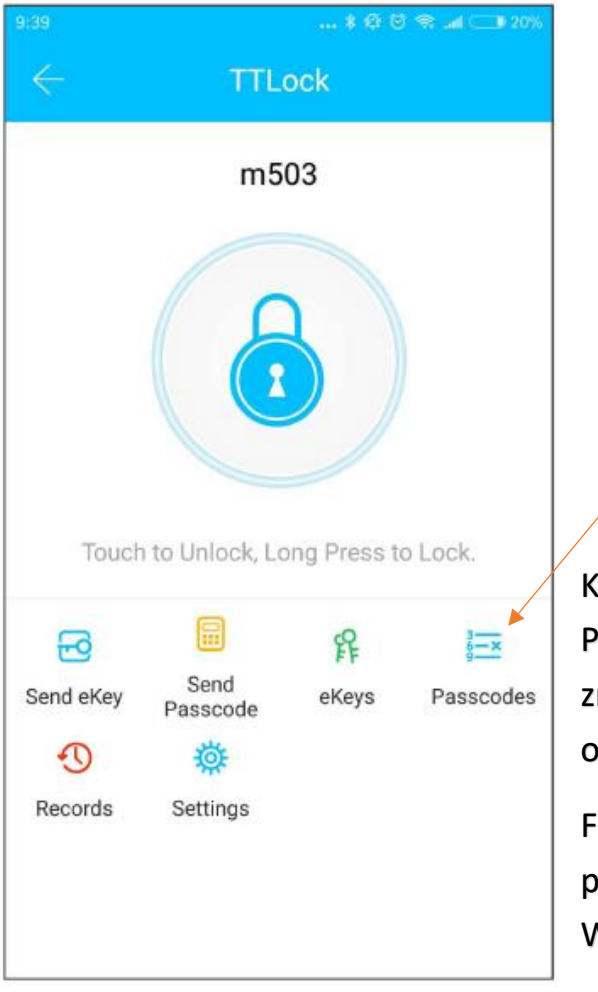

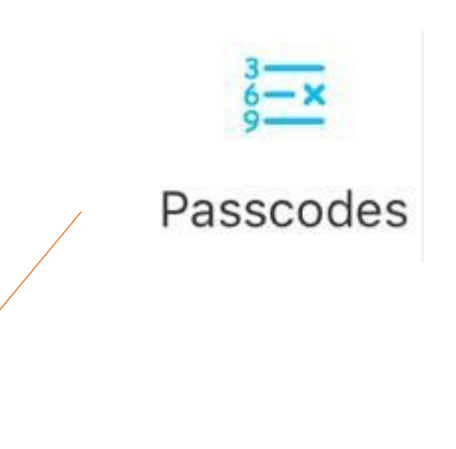

Kodami zarządzamy w zakładce Passcodes/hasła. Istnieje tu możliwość zmiany, usunięcia, zresetowania i odblokowania kodu.

Funkcje te można wykonać będąc w pobliżu zamka lub posiadając bramkę WiiFii.

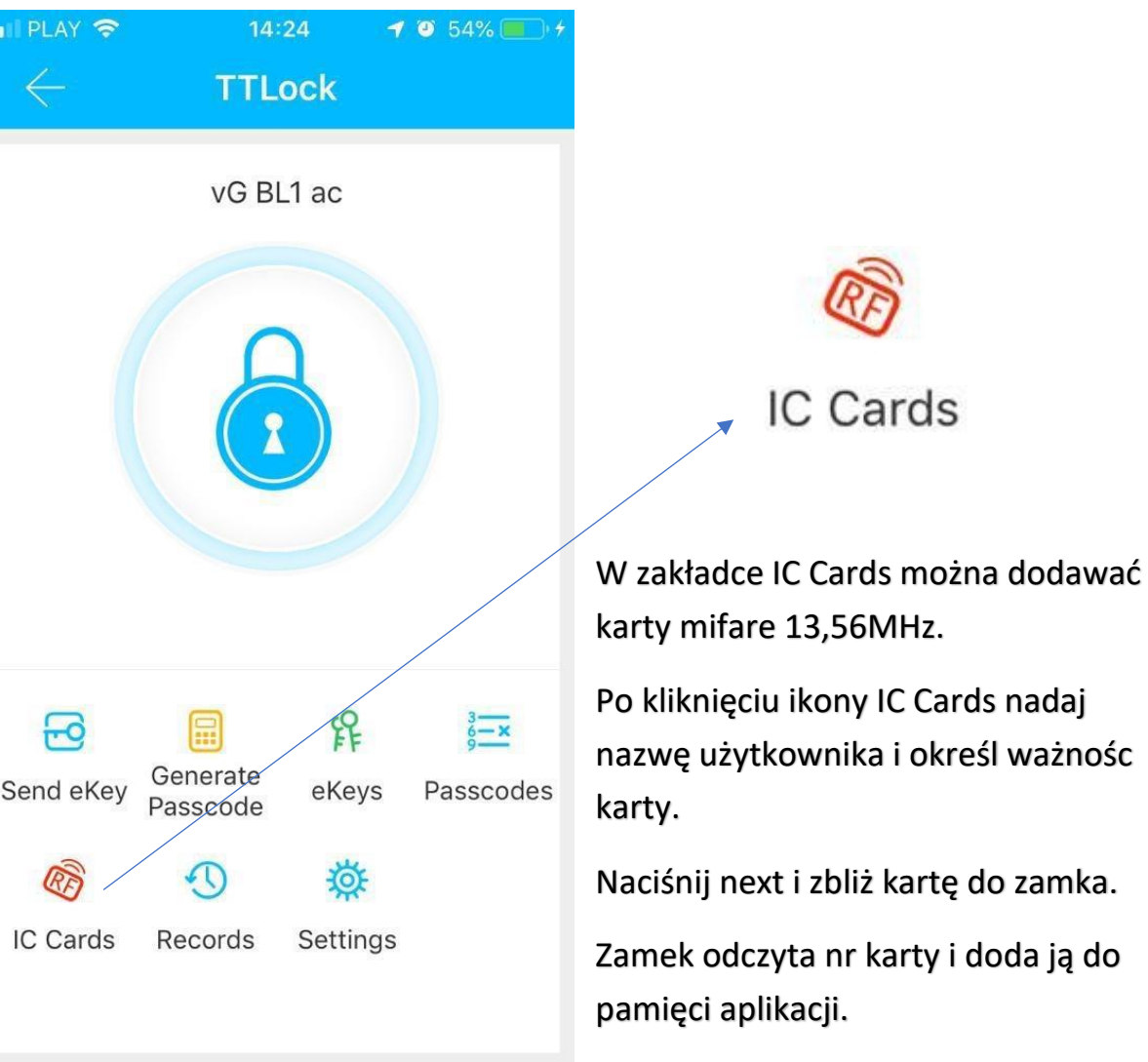

Zarządzanie kartami

W panelu IC Cards można usuwać i dodawać karty.

Odcisk palca

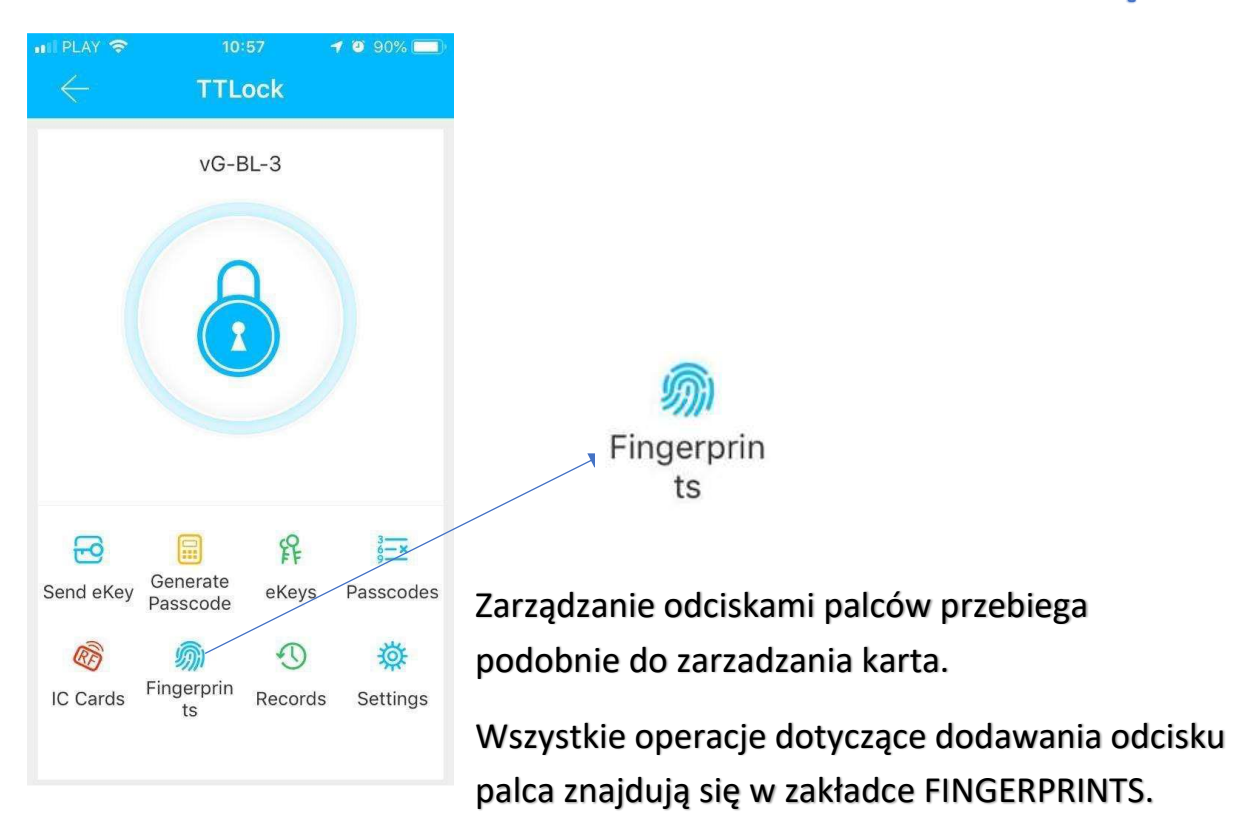

Aby dodać odcisk palca w prawym rogu rozwiń pasek i kliknij Add Fingerprint. Nadaj nazwę użytkownika odcisku, określ jego czas działania. Okres ważności odcisku może być staly lub ograniczony czasowo.

Klilnij NEXT i przyłóż palec do czytnika. Zamek zeskanuje odcisk palca i doda go do pamięci aplikacji.

#### Otwieranie przez Bluetooth

Można otwierać zamki za pomocą funkcji Bluetooth.

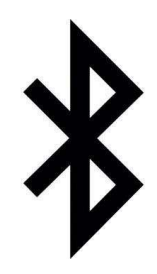

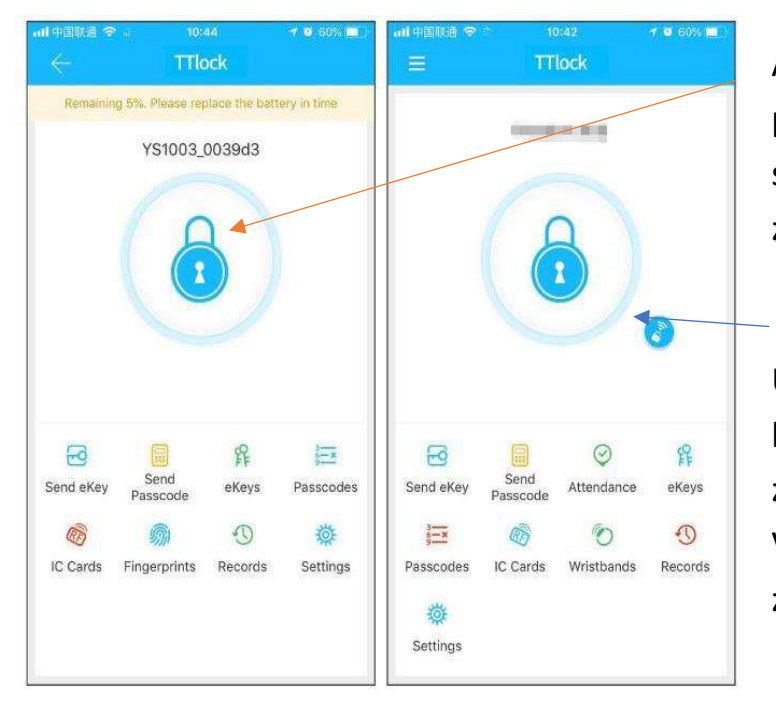

Aby otworzyć drzwi naciśnij przycisk z kłódką (pamiętaj że sygnał BLE ma określony zasięg (do 12m).

UWAGA! Mały znaczek z kłódeczką pojawia się gdy zamek jest połączony z bramką VGateway, która umożliwia zdalne otwarcie zamka

Ustawienia systemowe

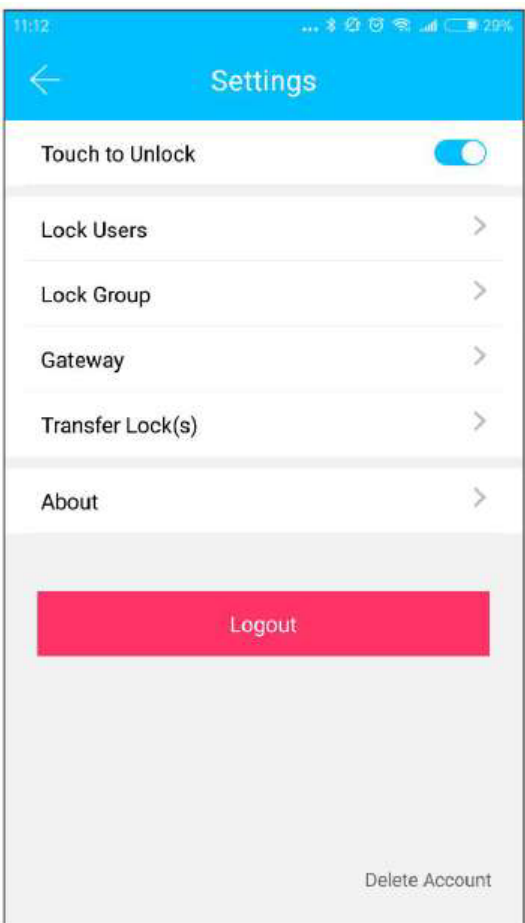

\*Tutaj możemy ustawić użytkowników zamka, zarządzać grupami, bramką, ustawieniami bezpieczeństwa, wykonać transfer zamka, wylogować się, a także sprawdzić wersję aplikacji.

\*W przypadku posiadania dużej ilości zamków możesz je podzielić na grupy.

\*Administrator może przetransferować zamek do innego użytkownika. Po wprowadzeniu konta nowego użytkownika zamka- do transferu

otrzymujesz kod weryfikacyjny. Transfer zostanie zrealizowany pomyślnie jeśli wpiszesz poprawny numer lub nazwę konta odbiorcy.

Bramka vGateway łączy zamki z serii vg-Lock z aplikacją na Twoim telefonie poprzez lokalną sieć WiFi. Daje ona dodatkowe opcje, takie jak: odczyt historii zdarzeń, edycja kodów, nadawanie wspólnych kodów, podgląd stanu baterii, otwieranie zdalne zamków.

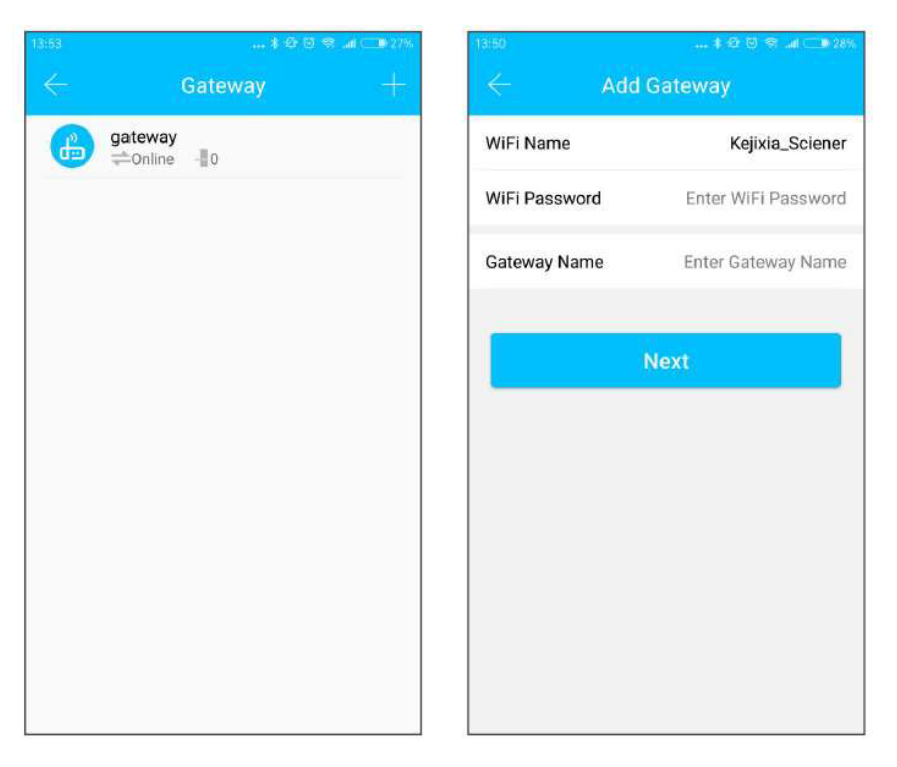

Żeby dodać bramkę należy:

-połączyć telefon z siecią wifi (tą do której będzie połączona bramka)

-Nacisnąć "+" następnie spisać nazwę i hasło sieci oraz nadać nawę bramki, nacisnąć OK i wpisać hasło TTlock dla autoryzacji

-przytrzymać przycisk ustawień na bramce przez 5s, zielone światło oznacza, że bramka została zainicjowana.

W przypadku niepowodzenia- powtórz procedurę raz jeszcze lub sprawdź poprawne działanie routera WiFI.